# **Eye on Water Customer Portal**

Welcome to EyeonWater! South Central Regional Water District has recently installed automatic meter equipment at your location. Your water readings will now be recorded on a daily basis and those readings will be transmitted in to the cell network where they will be posted to your account. You will have the capability to see your water usage using the Eye on Water customer portal.

## 1. Accessing your account

Visit <a href="https://eyeonwater.net/signup">https://eyeonwater.net/signup</a> on your computer using a supported web browser. You will need to enter your zip code and Under Service Account number you will enter your account number for South Central Regional Water District. This can be found on your bill. If your unable to find your account number. Please call the office and we will be able to provide you with your account number. The account number will contain a hyphen and will be in this format — 000000000-00 (ie 08700000-00; 71000-00)

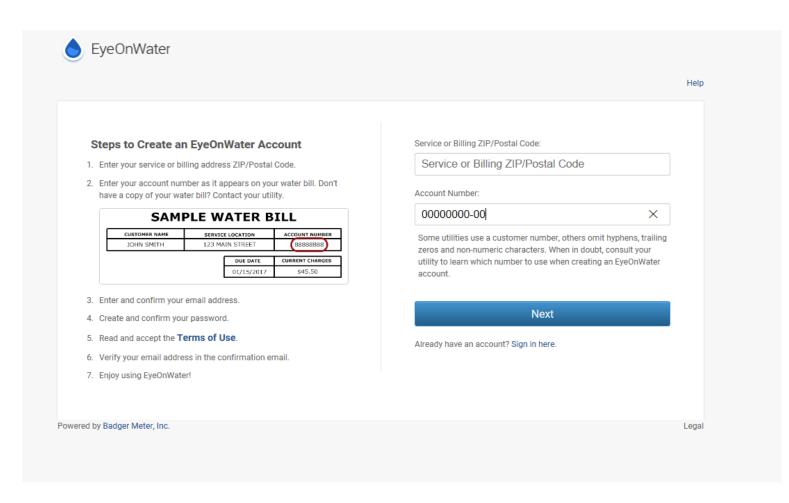

# 2. Create a Login Account

Fill in your name and email address and create a password. Accept terms of agreement – click next.

Check your email for confirmation and click on the link back to the "Eye on Water" website. If you did not receive an email double check to make sure it didn't go into your Spam folder. After you have confirmed your account you will be able to use your user id (email address) & password to log in.

If you have more than one account that you want to attach to the same email address you will need to call the office and we will add the other accounts to your EyeOnWater account.

| Full Name                                                                                                    |
|----------------------------------------------------------------------------------------------------|
| Email Address                                                                                                    |
| Confirm Email Address                                                                                             |
| Password                                                                                                    |
| Password Strength                                                                                                 |
|                                                                                                    |
| Confirm Password                                                                                                  |
| $\hfill \Box$ I have read the $\underline{Terms\ of\ Use}$ for this application and agree to the provisions. Next |
| Already have an account? <u>Sign in here.</u> Powered by Badger Meter, Inc.                                       |

EyeOnWater Full Name Steps to Create an EyeOnWater Account 1. Enter your service or billing address ZIP/Postal Code. 2. Enter your account number as it appears on your water bill. Don't Email Address have a copy of your water bill? Contact your utility SAMPLE WATER BILL SERVICE LOCATION ACCOU Confirm Email Address Password 3. Enter and confirm your email address. 4. Create and confirm your password. 5. Read and accept the Terms of Use. Password Strength 6. Verify your email address in the confirmation email. 7. Enjoy using EyeOnWater! ☐ I have read the **Terms of Use** for this application and agree to Next Already have an account? Sign in here Powered by Badger Meter, Inc.

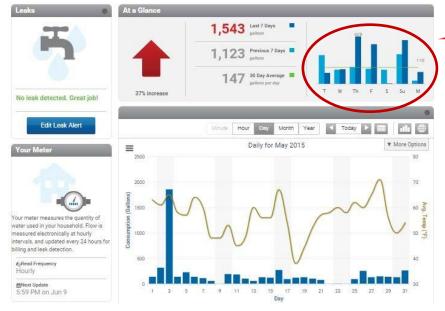

#### 3. Main Account Screen

This is the main account screen. The top right shows a comparison of the last 7 days with the previous 7 days. The large graph shows daily usage for the current month. Top left indicates the leak alert area that you can set parameters. Bottom left gives information on reading frequency, last update and when the next update will occur.

#### 4. Show Usage by Day

If you click on day it will show you the usage for that day. You can also use the arrows to toggle between days.

Click on the "?" for a tutorial video on how to navigate through the customer portal.

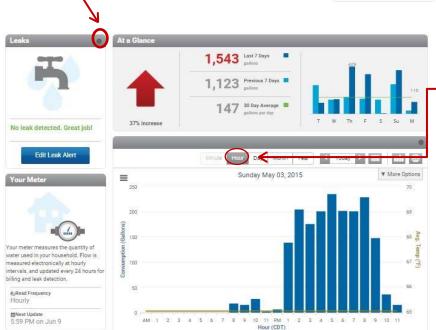

## 5. Hourly Water Usage

Clicking on hour and it will show you the hourly water usage for a certain day. You can use the arrows to look at various days. This chart is useful in showing a leak. No household without livestock should show continuous usage every hour of the day. If you do, something is probably leaking. Common culprits include dripping taps, hydrants or toilets running.

#### 6. Set up Leak Notices

Regular service for a household – you would expect intermittent flow or usage – click on that.

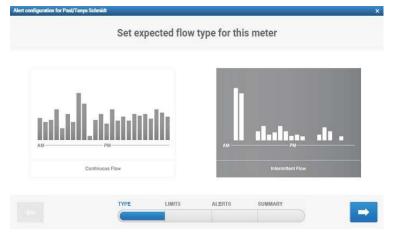

# 

#### 7. Set Alarm

Enter your lowest flow to alarm at – here is showing to set at 10 gallons per hour or a little over a pint per minute – may not alarm a dripping tap, but would alarm a running toilet.

#### 8. Email Notifications

Enter how you wish to be contacted. They can email or text, and at what frequency.

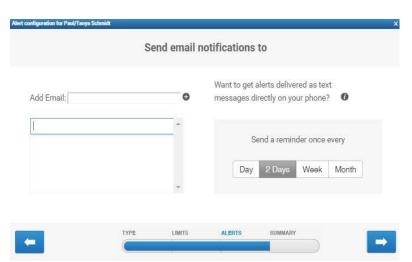

# 9. Preview your settings for alarms

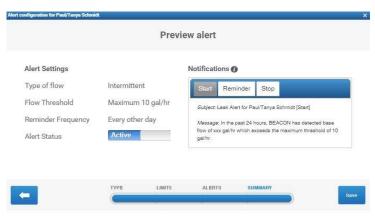

# **Smartphone Users**

There is an app for both iPhone and android available. Search "EyeonWater" in the Apple Store or Google Play Store.